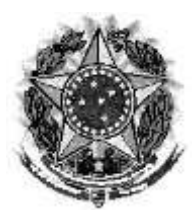

MINISTÉRIO PÚBLICO DO TRABALHO COMISSÃO DE GESTÃO DO MPT DIGITAL

# PERGUNTAS E RESPOSTAS

# SISTEMA DE PETICIONAMENTO ELETRÔNICO DO MPT

## Última atualização: 14/07/2022

## **Conteúdo**

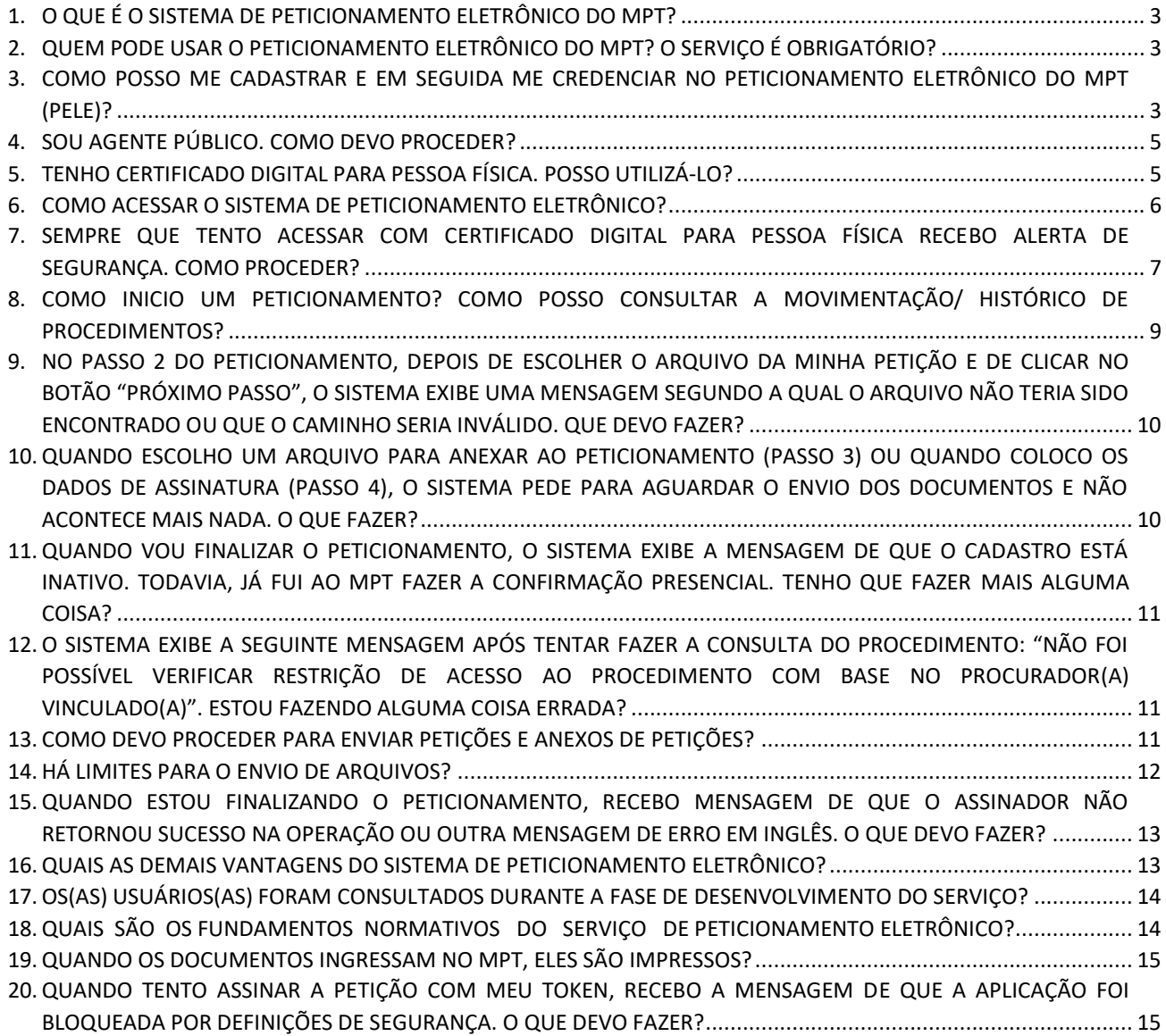

#### <span id="page-2-0"></span>1. O QUE É O SISTEMA DE PETICIONAMENTO ELETRÔNICO DO MPT?

O serviço de PETICIONAMENTO ELETRÔNICO DO MINISTÉRIO PÚBLICO DO TRABALHO é um SERVIÇO DIGITAL que permite que os(as) interessados(as) em geral, devidamente CADASTRADOS E CREDENCIADOS:

- a) CONSULTEM informações a respeito da tramitação de procedimentos do MPT;
- b) PROTOCOLIZEM petições digitais e seus anexos, dispensando-se petições em papel;
- c) ASSINEM ELETRONICAMENTE as petições (inclusive as de juntada de documentos e as que requeiram vista), com CPF/SENHA ou com CERTIFICADO DIGITAL PARA PESSOA FÍSICA, em conformidade com as regras de documentação eletrônica previstas na Medida Provisória 2.200-2, de 24 de agosto de 2001;
- d) acompanhem a TRAMITAÇÃO DE SUAS PETIÇÕES, inclusive de seus PEDIDOS DE VISTA a procedimentos.

Os(As) usuários(as) podem peticionar de seu escritório, de sua casa ou de qualquer outro lugar, INDEPENDENTEMENTE DE HORÁRIO DE ATENDIMENTO, sem filas e sem DESLOCAMENTOS desnecessários, de forma a OTIMIZAR SEU TEMPO.

### <span id="page-2-1"></span>2. QUEM PODE USAR O PETICIONAMENTO ELETRÔNICO DO MPT? O SERVIÇO É OBRIGATÓRIO?

O peticionamento eletrônico do MPT (PEle) é de USO PÚBLICO.

Consideram-se usuários(as): investigados(as), denunciantes, advogados(as), agentes públicos e outros(as) interessados(as) em investigações e outros procedimentos conduzidos pelo Ministério Público do Trabalho.

Para utilizar o serviço, é preciso estar CADASTRADO E CREDENCIADO no serviço. Antes de tudo, é necessário efetuar seu pré-cadastro.

### <span id="page-2-2"></span>3. COMO POSSO ME CADASTRAR E EM SEGUIDA ME CREDENCIAR NO PETICIONAMENTO ELETRÔNICO DO MPT (PELE)?

Quem faz o pré-cadastro é o PRÓPRIO INTERESSADO em utilizar o peticionamento eletrônico do MPT (PELE).

Se você não estiver cadastrado, acesse a função "NÃO SOU CADASTRADO – Efetuar Pré-Cadastro".

#### NÃO SOU CADASTRADO

← Efetuar Pré-cadastro

APÓS O PRÉ-CADASTRO, o CREDENCIAMENTO pode ser efetivado da seguinte maneira:

- SE VOCÊ POSSUIR CERTIFICADO DIGITAL PARA PESSOA FÍSICA, A CONFIRMAÇÃO PRESENCIAL OU COM O ENVIO DOS DOCUMENTOS PESSOAIS É DESNECESSÁRIA. Em outras palavras, seu credenciamento será CONFIRMADO AUTOMATICAMENTE com o primeiro acesso por meio de seu CERTIFICADO DIGITAL. MESMO ASSIM, para FACILITAR SEU ACESSO após o credenciamento automático, o sistema ENVIARÁ UMA SENHA para que você possa acessar o serviço, se quiser ou precisar (quando seu certificado digital não estiver por perto ou se você esquecer a senha dele, por exemplo), também com o uso de seu CPF e da senha a ele vinculada. O certificado digital para pessoa física, dadas as credenciais que contém, tem a aptidão de confirmar a identidade do(a) interessado(a) no momento em que este digita a senha de seu token.

- SE VOCÊ NÃO POSSUIR CERTIFICADO DIGITAL PARA PESSOA FÍSICA, poderá confirmar seu PRÉ-CADASTRO de duas formas:

1. comparecendo à Seção de Atendimento ao Público da unidade do MPT mais próxima, portando documento de identidade com foto.

2. enviando a documentação solicitada à unidade pelo PETICIONAMENTO ELETRÔNICO, clicando no botão existente no lado direito da página:

> 2. OPCÃO de VALIDAR com envio de RG/CNH/RNE ou Carteira da OAB

Neste caso, não envie nenhum documento extra ou petição. Apenas os documentos de identificação pessoal solicitados.

 Página 4/18 - NÃO É NECESSÁRIO EFETIVAR UM CREDENCIAMENTO PARA CADA PROCEDIMENTO. Finalizado o credenciamento único, o(a) usuário(a) poderá realizar consultas e peticionar eletronicamente em qualquer procedimento (o peticionamento pode ocorrer inclusive em

procedimentos resguardados por sigilo, ainda que você tenha de pedir vista para solicitar acesso aos documentos eletrônicos). Como o MPT ainda possui muitos procedimentos físicos, você deverá comparecer à unidade para consultá-los, sempre que não estiverem disponíveis via peticionamento.

#### <span id="page-4-0"></span>4. SOU AGENTE PÚBLICO. COMO DEVO PROCEDER?

Se você é AGENTE PÚBLICO, há PERFIS ESPECIAIS de acesso ao peticionamento eletrônico do MPT (PELE).

Em regra, o PRÉ-CADASTRO ocorrerá da mesma forma que para os(as) usuários(as) em geral, isto é, pela opção "NÃO SOU CADASTRADO – Efetuar Pré-Cadastro", conforme imagem abaixo:

#### NÃO SOU CADASTRADO

Efetuar Pré-cadastro

Todavia, os agentes públicos em geral podem ser cadastrados e credenciados em conjunto, preferencialmente MEDIANTE OFÍCIO – dirigido à Chefia da unidade do MPT – contendo relação de usuários(as) que devam ser habilitados (identificados por CPF, nome completo, identidade, órgão, unidade de lotação, cargo, endereço, e-mails e telefones funcionais de contato). No caso dos agentes do Ministério do Trabalho e Emprego, essa possibilidade é reforçada pelo ACORDO DE COOPERAÇÃO MPT/MTE N.º 1/2014.

Alternativamente, pode-se efetivar o credenciamento, APÓS O PRÉ-CADASTRO, mediante COMPARECIMENTO E EXIBIÇÃO de sua identidade funcional.

Seja como for, sobretudo se você possuir certificado digital para pessoa física, nada impede que se faça o CREDENCIAMENTO COMUM para em seguida solicitar seja habilitado o perfil especial de agente público.

#### <span id="page-4-1"></span>5. TENHO CERTIFICADO DIGITAL PARA PESSOA FÍSICA. POSSO UTILIZÁ-LO?

SIM. Os serviços eletrônicos do sistema respeitam os parâmetros da medida provisória n.º 2.200-2, de 24 de agosto de 2001, que instituiu a INFRAESTRUTURA DE CHAVES PÚBLICAS BRASILEIRA (ICP-Brasil) para garantir a autenticidade, a integridade e a validade jurídica não apenas de documentos em forma eletrônica, mas também das aplicações de suporte e das aplicações habilitadas que utilizem certificados digitais, o que garante a realização de transações eletrônicas seguras.

Seu CERTIFICADO DIGITAL PARA PESSOA FÍSICA poderá ser utilizado também para CONFIRMAR SEU PRÉ-CADASTRO (a ser feito por você), o que lhe fornecerá a credencial de acesso ao sistema.

#### <span id="page-5-0"></span>6. COMO ACESSAR O SISTEMA DE PETICIONAMENTO ELETRÔNICO?

O serviço de PETICIONAMENTO ELETRÔNICO pode ser acessado no portal do MPT em seu Estado, por meio do banner do serviço ou pelo menu "Serviços > Peticionamento eletrônico", conforme indicado nas imagens abaixo (exemplo do MPT em Goiás):

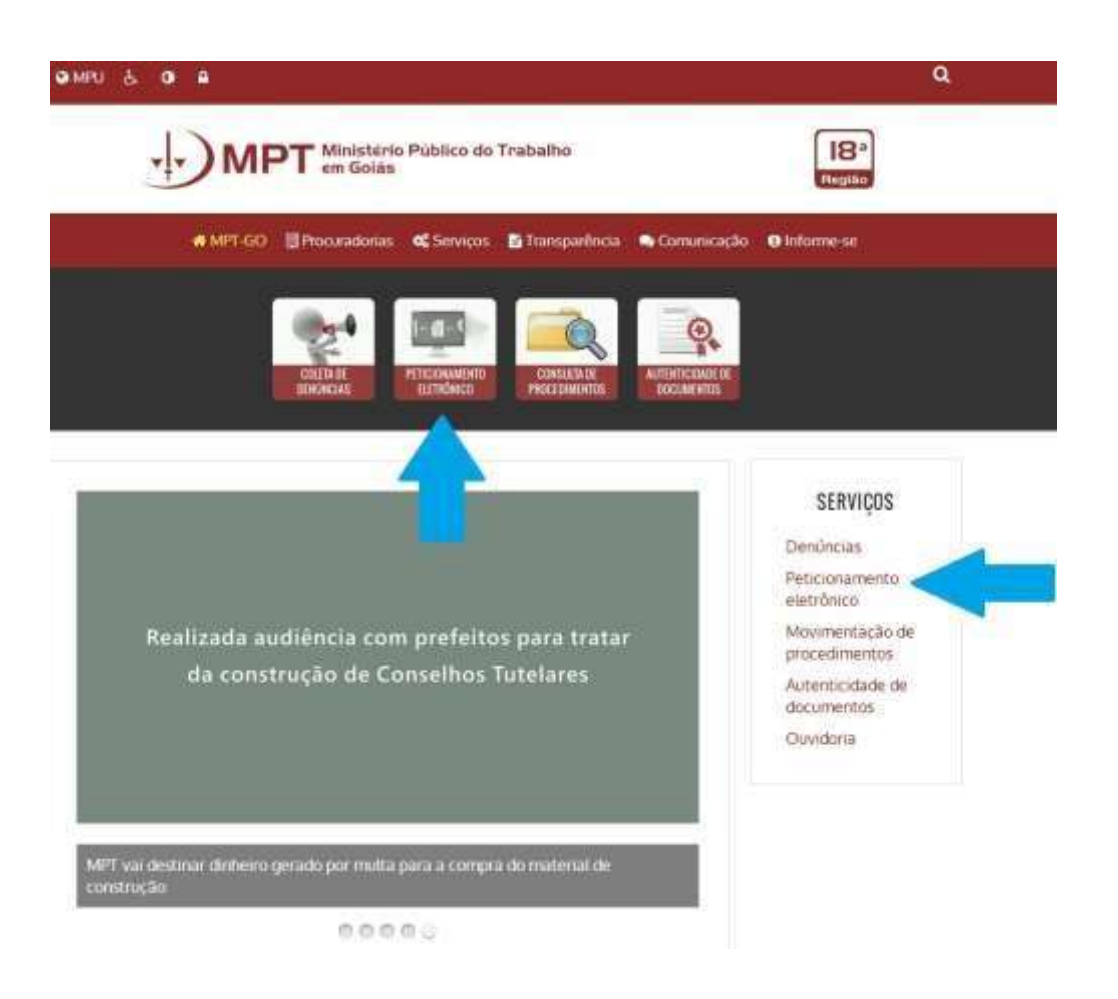

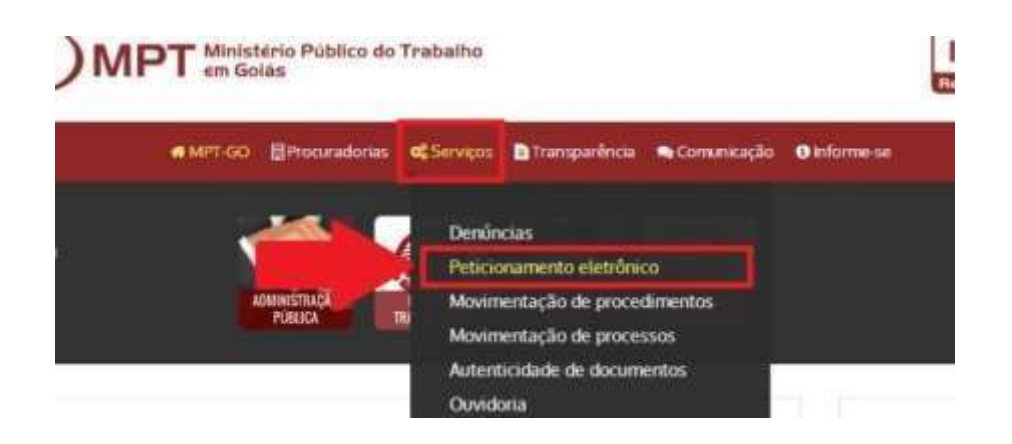

Se você já estiver cadastrado, seu acesso passa a ser por CPF e senha, conforme imagem de exemplo abaixo.

#### **ACESSO AO SISTEMA**

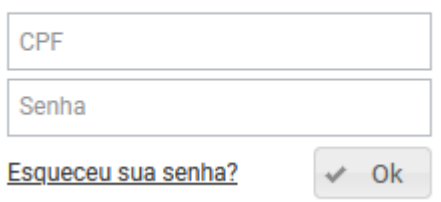

SE VOCÊ NÃO POSSUIR CERTIFICADO DIGITAL PARA PESSOA FÍSICA OU SE NÃO ESTIVER COM ELE, poderá ainda assim acessar o sistema, desde que esteja credenciado. Se houver esquecido sua senha, clique em "Esqueceu sua senha?".

### <span id="page-6-0"></span>7. SEMPRE QUE TENTO ACESSAR COM CERTIFICADO DIGITAL PARA PESSOA FÍSICA RECEBO ALERTA DE SEGURANÇA. COMO PROCEDER?

O serviço de peticionamento eletrônico do MPT é seguro.

Se você estiver acessando o peticionamento eletrônico e a mensagem abaixo (ou similar) surgir em sua tela, acione as opções relacionadas à aceitação do serviço e ao desejo de executar a aplicação. No exemplo, abaixo, basta marcar a opção "Eu aceito o risco e desejo executar a aplicação" para, em seguida, clicar em EXECUTAR.

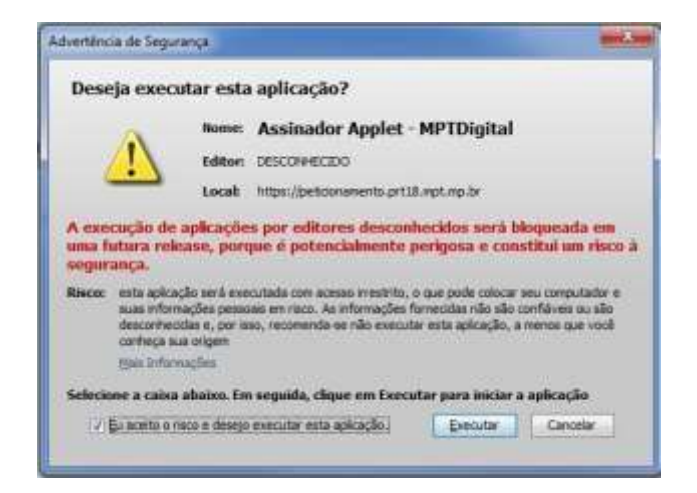

Na sequência, o sistema apresentará a seguinte mensagem, informando que está verificando a existência de certificado em seu computador.

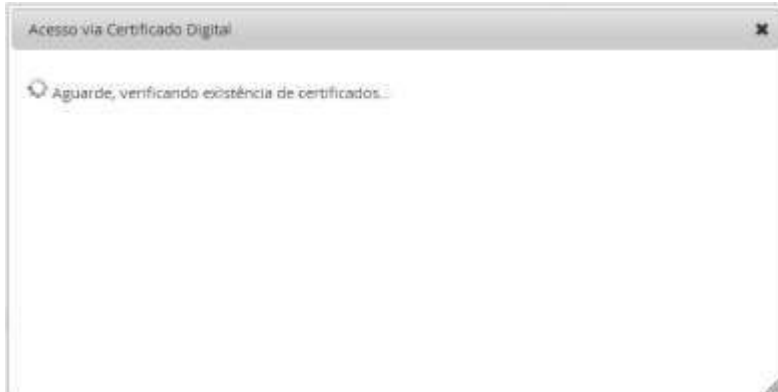

Se a mensagem abaixo surgir, clique em PERMITIR.

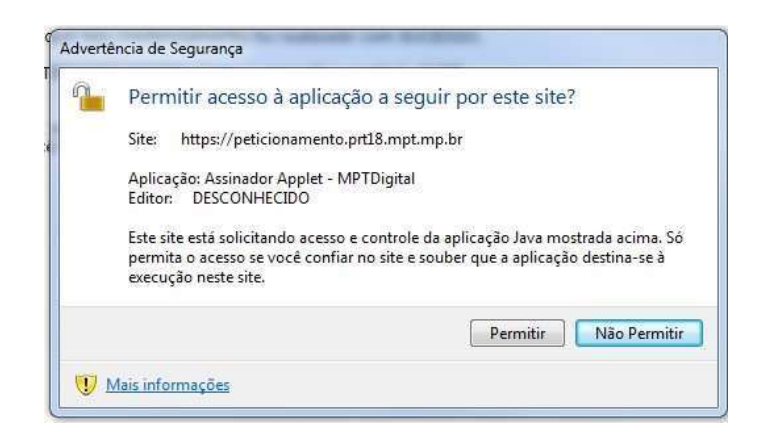

Se seu certificado estiver corretamente instalado e for identificado, o seguinte aviso surgirá. Nele, clique em PROSSEGUIR.

l

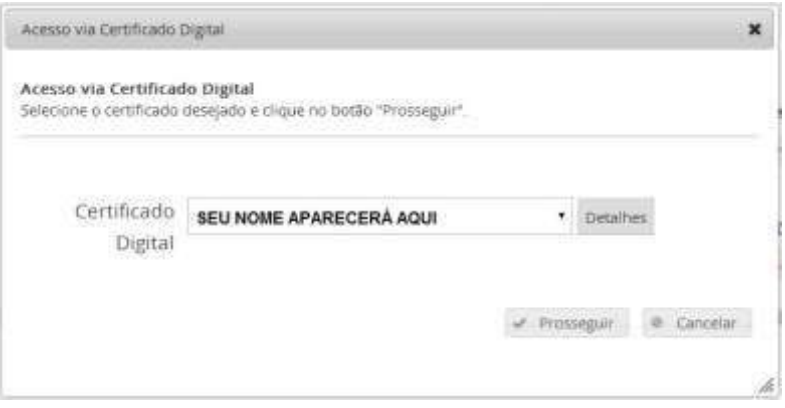

Em seguida, digite a SENHA DO CERTIFICADO DIGITAL PARA PESSOA FÍSICA e confirme.

#### <span id="page-8-0"></span>8. COMO DOU INICIO A UM PETICIONAMENTO? COMO POSSO CONSULTAR A MOVIMENTAÇÃO/ HISTÓRICO DE PROCEDIMENTOS?

Basta informar o número do procedimento nos campos localizados no topo da tela do sistema.

Em seguida, para peticionar, clique em "PETICIONAR". Para consultar, clique em "CONSULTAR".

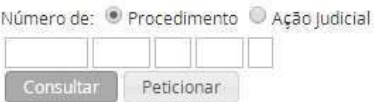

Se você houver selecionado a opção CONSULTAR, poderá peticionar nos autos do procedimento ao clicar no botão "INICIAR PETICIONAMENTO".

Ao acionar a função PETICIONAMENTO, classifique, em seguida, a petição a ser enviada.

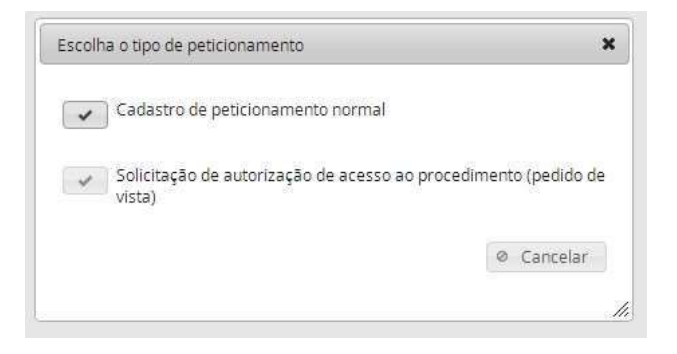

<span id="page-9-0"></span>9. NO PASSO 2 DO PETICIONAMENTO, DEPOIS DE ESCOLHER O ARQUIVO DA MINHA PETIÇÃO E DE CLICAR NO BOTÃO "PRÓXIMO PASSO", O SISTEMA EXIBE UMA MENSAGEM SEGUNDO A QUAL O ARQUIVO NÃO TERIA SIDO ENCONTRADO OU QUE O CAMINHO SERIA INVÁLIDO. QUE DEVO FAZER?

É comum que isso ocorra por problemas do NAVEGADOR INTERNET EXPLORER. O peticionamento eletrônico do MPT pode ser acessado com o navegador GOOGLE CHROME ou MOZILLA FIREFOX.

## <span id="page-9-1"></span>10. QUANDO ESCOLHO UM ARQUIVO PARA ANEXAR AO PETICIONAMENTO (PASSO 3) OU QUANDO COLOCO OS DADOS DE ASSINATURA (PASSO 4), O SISTEMA PEDE PARA AGUARDAR O ENVIO DOS DOCUMENTOS E NÃO ACONTECE MAIS NADA. O QUE FAZER?

Lembre-se de que o envio dos arquivos depende da comunicação entre o SEU COMPUTADOR E O COMPUTADOR DO MPT. Seu computador deve estar em pleno funcionamento e com a comunicação adequadamente estabelecida com a INTERNET e com os computadores do MPT no momento exato em que os arquivos estiverem sendo enviados. Essa comunicação é estabelecida automaticamente, mas alguns obstáculos podem surgir e prejudicar a transmissão: instabilidade na rede que dá acesso à internet (em geral isto não depende de você ou do MPT), excesso de arquivos temporários em seu computador (que devem ser eliminados), sobrecarga do navegador (geralmente causada se o computador fica muito tempo ligado na mesma aplicação).

Por via das dúvidas, se você não conseguir finalizar a operação após várias tentativas, você pode, além de verificar se a conexão com a internet está regular, REINICIAR SEU COMPUTADOR e tentar novamente.

Se em nova tentativa o sistema continuar exibindo a mensagem para "Aguardar", mas não avançar, é possível que seu navegador apresente algum problema (arquivos corrompidos, versão antiga, entre outros). Sugere-se, neste caso, realizar a limpeza de arquivos temporários:

 No MOZILLA FIREFOX, acesse o menu HISTÓRICO, opção "LIMPAR DADOS DE NAVEGAÇÃO". Recomenda-se selecionar a opção "TUDO"

 No GOOGLE CHROME, acesse o menu FERRAMENTA, opção "LIMPAR DADOS DE NAVEGAÇÃO". Recomenda-se selecionar a opção "DESDE O COMEÇO".

Após, reinicie seu computador e tente novamente.

Se ainda assim o sistema continuar exibindo a mensagem para aguardar e não avançar, recomenda-se seja executada atualização do navegador.

No MOZILLA FIREFOX, acesse o menu AJUDA, opção "SOBRE O FIREFOX" e aguarde a verificação da versão. Se houver versão mais atual do que a sua, recomenda-se seja ela instalada.

No GOOGLE CHROME, acesse o menu SOBRE O CHROME e aguarde a verificação da versão. Se houver versão mais atual do que a sua, recomenda-se seja ela instalada.

Após, reinicie seu computador e tente novamente.

## <span id="page-10-0"></span>11. QUANDO VOU FINALIZAR O PETICIONAMENTO, O SISTEMA EXIBE A MENSAGEM DE QUE O CADASTRO ESTÁ INATIVO. TODAVIA, JÁ FUI AO MPT FAZER A CONFIRMAÇÃO PRESENCIAL. TENHO QUE FAZER MAIS ALGUMA COISA?

Para peticionar, seu credenciamento deve estar ativo. Se você já fez seu credenciamento (vide pergunta/resposta específica sobre isso), entre em contato com a SEÇÃO DE ATENDIMENTO AO PÚBLICO para comunicar o problema.

## <span id="page-10-1"></span>12. O SISTEMA EXIBE A SEGUINTE MENSAGEM APÓS TENTAR FAZER A CONSULTA DO PROCEDIMENTO: "NÃO FOI POSSÍVEL VERIFICAR RESTRIÇÃO DE ACESSO AO PROCEDIMENTO COM BASE NO PROCURADOR(A) VINCULADO(A)". ESTOU FAZENDO ALGUMA COISA ERRADA?

Não. Essa mensagem é exibida quando alguma manutenção está sendo feita internamente nos sistemas computacionais do MPT. Elas podem durar minutos ou horas – os avisos de manutenção são colocados na tela principal do sistema. Aguarde algumas horas e tente realizar o peticionamento novamente.

#### <span id="page-10-2"></span>13. COMO DEVO PROCEDER PARA ENVIAR PETIÇÕES E ANEXOS DE PETIÇÕES?

**A petição principal** (anexada no passo 2) pode ser pode ser produzida pelo EDITOR do peticionamento eletrônico ou ANEXADA em formato PDF, com as configurações adequadas aos seguintes padrões (a serem respeitados, igualmente, pelos ANEXOS a serem juntados):

- ARQUIVO EM FORMATO PDF PESQUISÁVEL o formato pesquisável pode ser facilmente obtido com o uso da ferramenta "OCR" (comumente associada aos aplicativos de digitalização associados ao scanner), que deve ser configurada para leitura em língua portuguesa;
- PÁGINAS EM TAMANHO A4 (210 mm x 297 mm), orientação RETRATO, em PRETO E BRANCO e resolução mínima de 150 DPI e máxima de 300 DPI;
- ARQUIVOS PDF COM TAMANHO MÁXIMO de acordo com o limite informado na tela de orientações para o envio de documentos. Caso o tamanho do arquivo a ser enviado seja superior ao limite estabelecido, há uma série de APLICATIVOS GRATUITOS que dividem documentos em formato PDF a exemplo do PDF SAM [\(http://www.pdfsam.org/\);](http://www.pdfsam.org/)
- Quando anexada em formato PDF, seu nome NÃO deve ser utilizar CARACTERES ESPECIAIS (por ex: !,  $\omega$ , #, \$, %, ", &, \*, -, +, =,  $\frac{a}{2}$ ,  $\frac{c}{2}$ , ', ").

Recomenda-se o uso das fontes Arial, com os tamanhos 11 ou 12.

A petição principal que foi enviada será ASSINADA ELETRONICAMENTE no momento do envio, conforme os padrões definidos pela MP n.º 2.200-2/2001, SENDO DESNECESSÁRIA A ASSINATURA DE PRÓPRIO PUNHO.

Sobre os **arquivos anexos** (passo 3):

- O número máximo de anexos permitidos será o estabelecido na tela de orientações para o envio.
- Cada anexo deve ter um tamanho máximo em Megabytes de acordo com o limite estipulado na tela de orientações para o envio. No caso de envio dos controles de frequência extraídos de REGISTRO ELETRÔNICO DE PONTO (REP), o tamanho poderá ser superior e os arquivos AFD, ADFT e ACJEF devem ser enviados em seu formato original (TXT), sem qualquer conversão para .PDF ou .CSV.
- Podem ser nos seguintes formatos: pdf (deve-se seguir as mesmas configurações descritas acima para a petição em formato PDF), txt ou csv (este formato deve ser usado para o envio de planilhas).
- Planilhas devem ser salvas em formato CSV. A não observância deste item poderá implicar numa solicitação de reenvio de documento.
- Os nomes dos arquivos a serem anexados NÃO devem ser utilizados CARACTERES ESPECIAIS (por ex: !, @, #, \$, %, ", &, \*, -, +, =,  $\frac{a}{7}$ ,  $\frac{a}{7}$ , ', ").

#### <span id="page-11-0"></span>14. HÁ LIMITES PARA O ENVIO DE ARQUIVOS?

Para minimizar problemas derivados da instabilidade da rede internet (provocada por problemas comuns na infraestrutura de telecomunicações existente em nosso país), CADA OPERAÇÃO de peticionamento é limitada a 50 (CINQUENTA) ARQUIVOS. Assim, se você,

ilustrativamente, tiver de enviar 75 arquivos, terá de realizar duas operações, no mínimo, uma com 50 (cinquenta) arquivos e a seguinte com 25 (vinte e cinco) arquivos. Há uma série de aplicativos gratuitos que dividem documentos em formato PDF que não atendam aos requisitos de tamanho máximo permitido, a exemplo do PDF SAM (http://www.pdfsam.org/);

### <span id="page-12-0"></span>15. QUANDO ESTOU FINALIZANDO O PETICIONAMENTO, RECEBO MENSAGEM DE QUE O ASSINADOR NÃO RETORNOU SUCESSO NA OPERAÇÃO OU OUTRA MENSAGEM DE ERRO EM INGLÊS. O QUE DEVO FAZER?

A ocorrência é rara. Todavia, se ocorrer, a explicação mais provável é a de que seu arquivo PDF haja sido gerado com alguma codificação interna não suportada pelo assinador eletrônico do MPT. Nesse caso, solicitamos que você produza o documento em PDF com a utilização de outro conversor, a exemplo do PDF Creator (www.pdfforge.org/pdfcreator).

O programa PDF Creator, a exemplo de outros do mesmo tipo, instala uma "impressora virtual" em seu computador. Para gerar o novo PDF, abra o seu arquivo normalmente e mande imprimir. Na caixa de seleção da impressora a ser utilizada, escolha "PDF Creator" e posteriormente salve o novo arquivo PDF.

Se após a tentativa de peticionamento COM O NOVO ARQUIVO GERADO a mensagem de erro continuar sendo exibida, entre em contato com a Seção de Atendimento ao Público, de modo que os documentos possam ser recebidos em mídia (CD/DVD/PENDRIVE) ou, em último caso, em papel.

#### <span id="page-12-1"></span>16. QUAIS AS DEMAIS VANTAGENS DO SISTEMA DE PETICIONAMENTO ELETRÔNICO?

A finalidade maior do sistema de peticionamento eletrônico é a de facilitar o envio e o recebimento de documentos, contribuir com o meio ambiente (reduzindo-se drasticamente o consumo de papel), ampliar o acesso a informações de interesse público e aumentar a celeridade na tramitação de procedimentos. O tempo de processamento de documentos que chegam pelo peticionamento eletrônico é significativamente menor em relação à tramitação em papel (que demandaria protocolo, remessa e trânsito entre diferentes seções, organização para juntada, juntada e numeração, além de isso tudo depender, internamente, da localização física do procedimento). O uso do peticionamento eletrônico permite, assim, que o MPT amplie a efetividade do direito fundamental inscrito no artigo 5º, inciso LXXVIII, da Constituição da República, que garante a todos, inclusive em âmbito administrativo, a razoável duração do processo e os meios que garantam a celeridade de sua tramitação. Os(As) usuários(as) podem peticionar de seu escritório, de sua casa ou de qualquer outro lugar, independentemente de horário de atendimento, sem filas e sem deslocamentos desnecessários. É importante observar, entretanto, que o direito de petição por qualquer meio será sempre assegurado, inclusive em meio não digital, sempre que necessário.

### <span id="page-13-0"></span>17. OS(AS) USUÁRIOS(AS) INTERNOS(AS) E EXTERNOS(AS) FORAM CONSULTADOS DURANTE A FASE DE DESENVOLVIMENTO DO SERVIÇO?

Houve participação ativa dos(as) usuários(as) internos e externos. Além disso, o projeto foi apresentado, durante a etapa de elaboração e de implementação de aprimoramentos, a diferentes unidades Seccionais da OAB (Goiás e São Paulo/Campinas), a fim de verificar a adequação e a facilidade de uso. Uma série de solicitações apresentadas nessas oportunidades foram acolhidas. A avaliação da OAB, desde o início, foi muito favorável, sobretudo pela facilitação do peticionamento.

#### <span id="page-13-1"></span>18. QUAIS SÃO OS FUNDAMENTOS NORMATIVOS DO SERVIÇO DE PETICIONAMENTO ELETRÔNICO?

O desenvolvimento do sistema MPT Digital, do qual o serviço de peticionamento eletrônico é uma pequena parte, vem sendo feita de maneira planejada, inclusive para promover a substituição progressiva de autos físicos por autos eletrônicos, sempre com absoluta garantia de acesso às informações pelas partes, interessados(as) e, principalmente, advogados(as). O regramento sobre os expedientes administrativos que tramitam no MPT estão contidos, sobretudo, na Lei n.º 7.347/85 (Lei da Ação Civil Pública) e na Lei Complementar n.º 75/93. A juridicidade dos documentos eletrônicos é garantida pela Medida Provisória 2.200/2001 (Institui a Infra-Estrutura de Chaves Públicas Brasileira). Em outras palavras, as mesmas normas aplicáveis ao peticionamento físico aos procedimentos físicos são aplicáveis ao peticionamento eletrônico e aos procedimentos eletrônicos. O que se modifica é a forma de produção de documentos.

É importante observar, além disso, que serviço tem fundamento no artigo 5º, inciso LXXVIII, da Constituição da República, que garante a todos, inclusive em âmbito administrativo, a razoável duração do processo e os *meios que garantam a celeridade de sua tramitação.* Indubitavelmente, o serviço de peticionamento eletrônico é um desses meios.

#### <span id="page-14-0"></span>19. QUANDO OS DOCUMENTOS INGRESSAM NO MPT, ELES SÃO IMPRESSOS?

Somente se necessário. Via de regra, não há mais novos procedimentos em meio físico (papel). Todas as denúncias são autuadas, distribuídas e processadas em meio eletrônico, além de praticamente todas as petições ingressarem pelo serviço de peticionamento eletrônico (já se contabilizam milhares de petições eletrônicas e usuários(as)). Com isso, os inquéritos antigos, que possuem documentos físicos, passaram a tramitar em meio digital, de modo que não é necessário imprimir documentos provindos do serviço de peticionamento eletrônico. O modelo que ora se disponibiliza permite que petições eletrônicas sejam automaticamente juntadas e, em seguida – com grande celeridade –, encaminhadas ao Procurador(a), para exame. Pondere-se, por fim, que continuará possível a consulta a autos físicos antigos e a seus documentos que só estiverem disponíveis fisicamente, uma vez que a digitalização de acervos das unidades será gradativo e seletivo.

## <span id="page-14-1"></span>20. QUANDO TENTO ASSINAR A PETIÇÃO COM MEU TOKEN, RECEBO A MENSAGEM DE QUE A APLICAÇÃO FOI BLOQUEADA POR DEFINIÇÕES DE SEGURANÇA. O QUE DEVO FAZER?

Isso acontece devido à configuração do Java em seu computador, que pode eventualmente bloquear a execução do nosso aplicativo de assinatura eletrônica. Para permitir que o assinador seja executado, abra o PAINEL DE CONTROLE do seu computador (menu Inciar > Painel de controle):

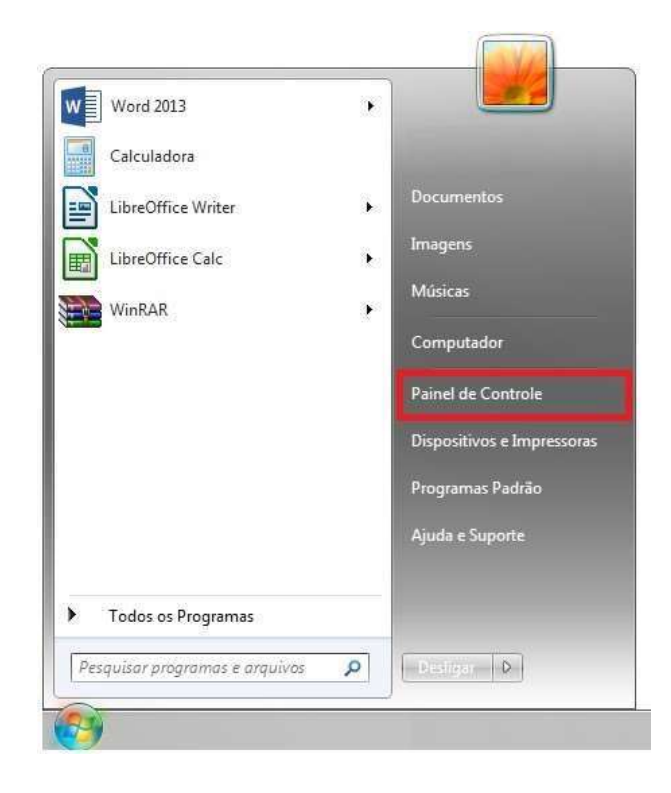

Após abrir o Painel de Controle, clique na opção PROGRAMAS e em seguida na opção JAVA, conforme destaques nas imagens em seguida.

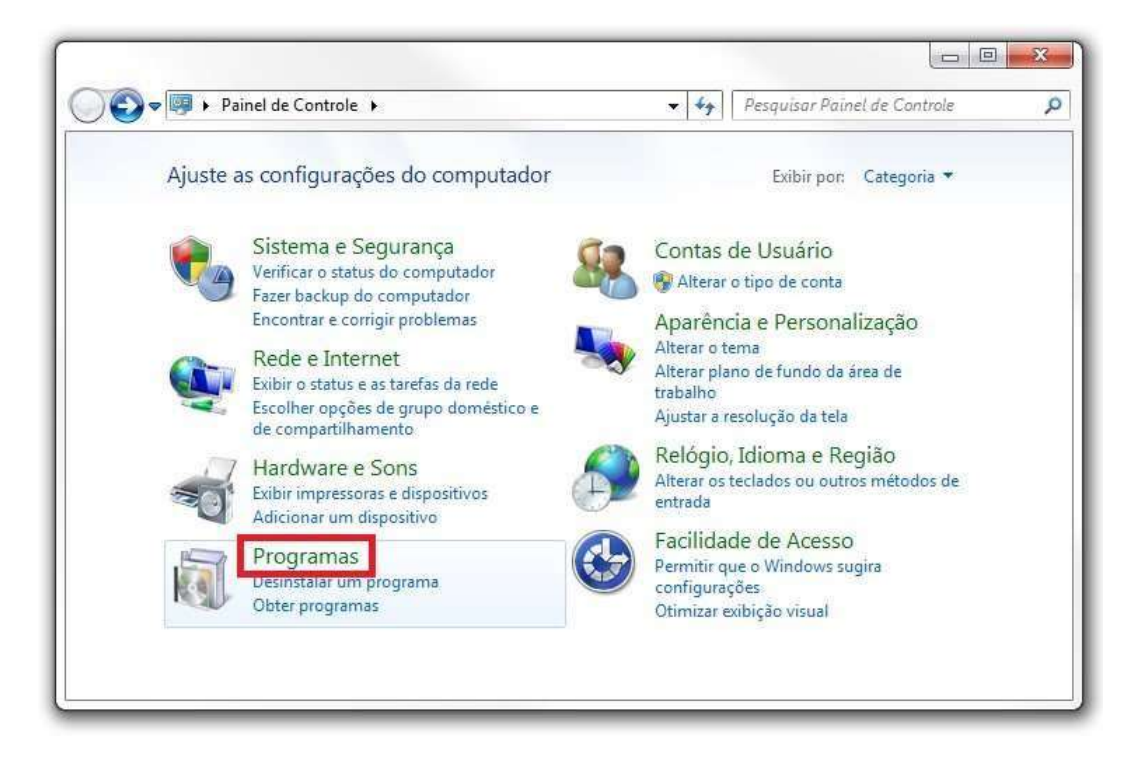

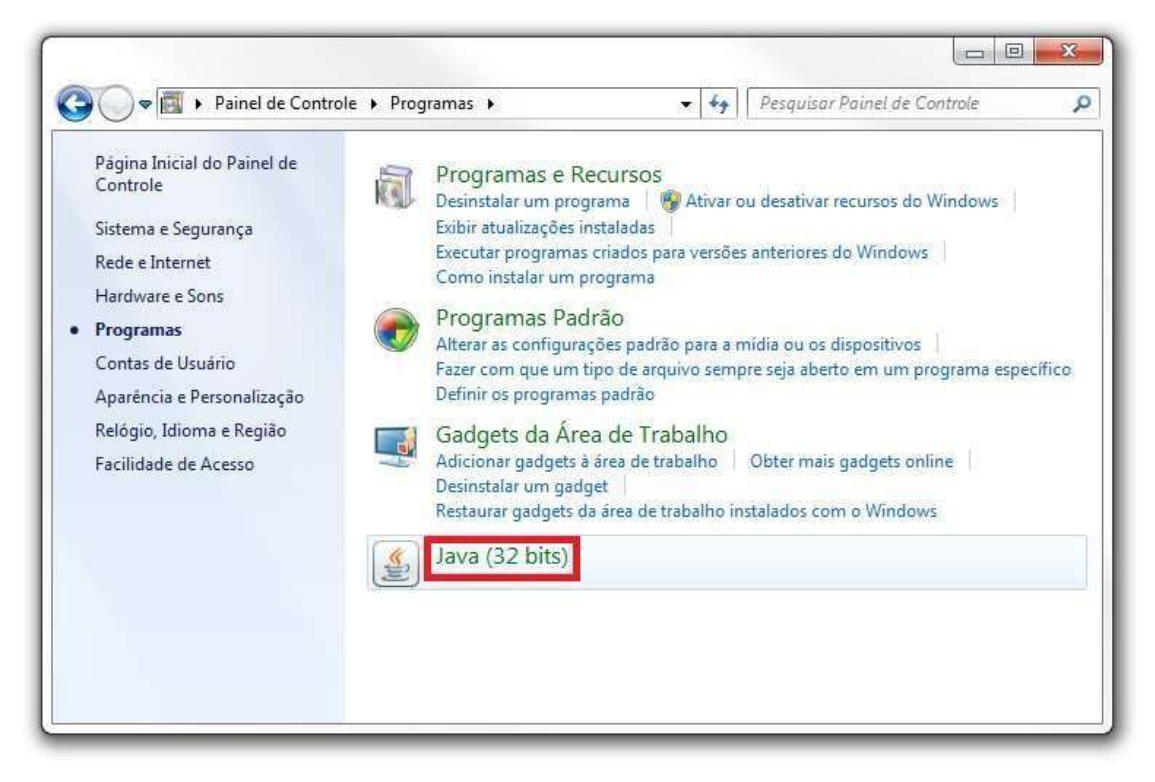

Será aberta então a janela de configurações do JAVA. Selecione a aba SEGURANÇA e clique no botão EDITAR LISTA DE SITES, conforme imagem a seguir.

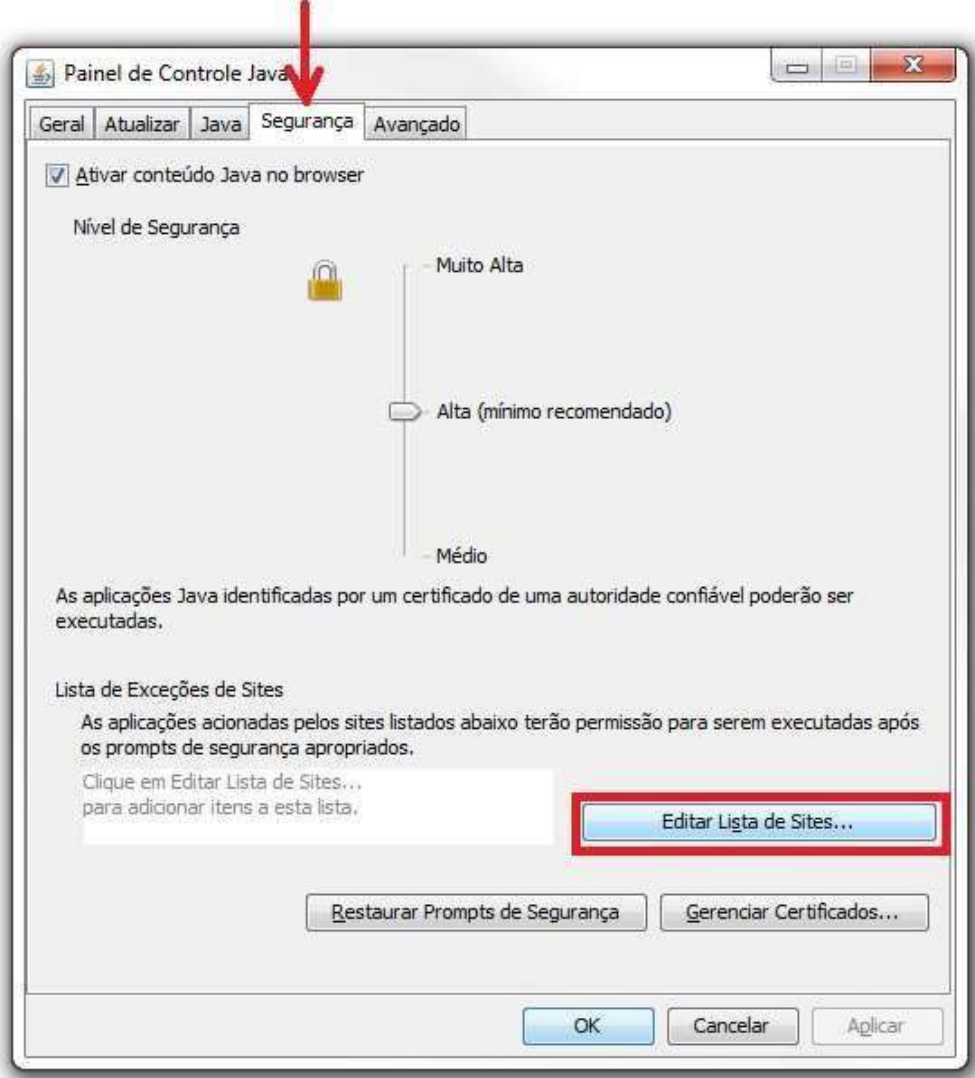

Será aberta uma nova janela com a LISTA DE EXCEÇÕES DE SITES. Neste momento, basta adicionar o site do PETICIONAMENTO ELETRÔNICO da PRT para que ele seja autorizado a executar as aplicações necessárias para assinatura eletrônica.

Clique no botão ADICIONAR e digite o endereço no campo indicado. O endereço de obedecer a seguinte forma: [https://peticionamento.prt99.mpt.mp.br,](https://peticionamento.prt99.mpt.mp.br/) [o](https://peticionamento.prt99.mpt.mp.br/)nde 99 representa o número relativo à PRT que atende sua região. As imagens a seguir mostram os botões e o campo de digitação do endereço.

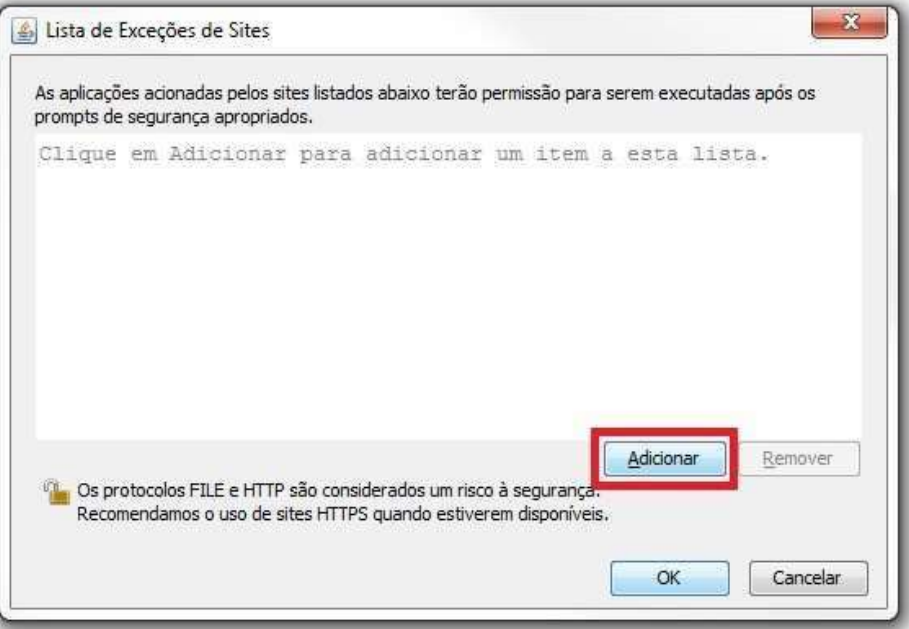

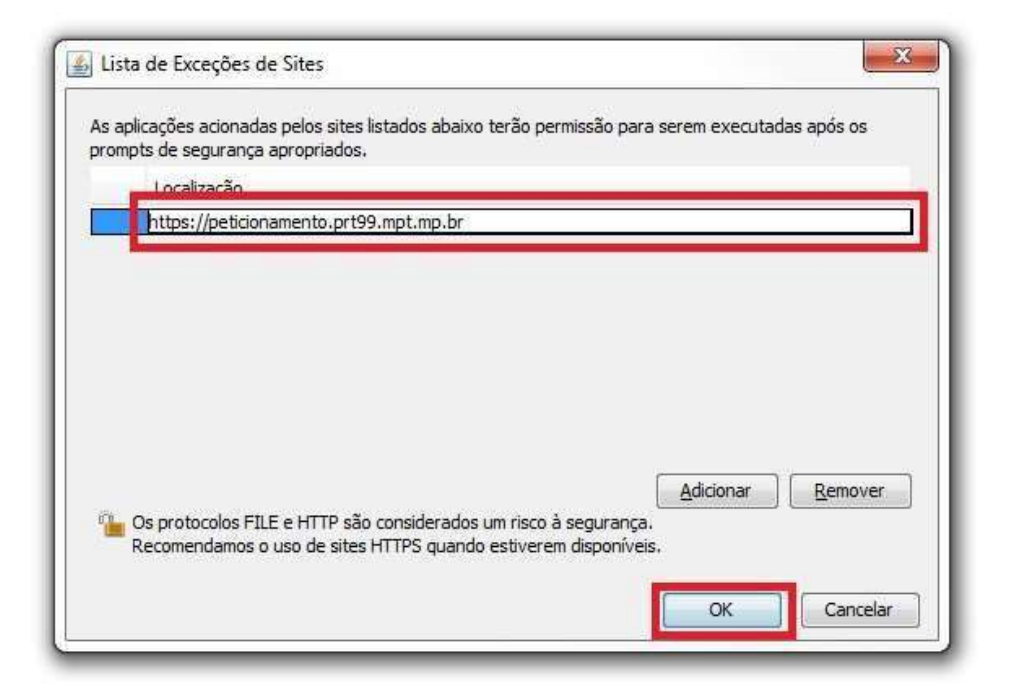

Depois de inserir o endereço, clique em OK até fechar as configurações do Java. Feche seu navegador e tente peticionar novamente. Se não conseguir, reinicie seu computador e tente novamente.